# **CDI4**

**Zdalne sterowanie przewodowe**

# **AD254 - AD285**

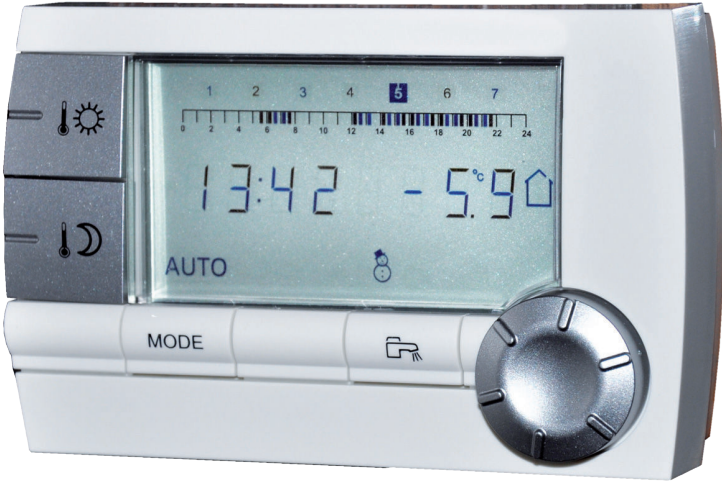

C002331-A

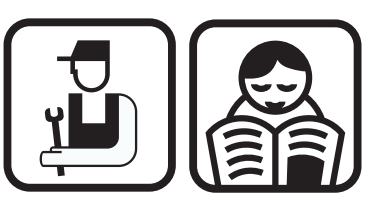

**Instrukcja instalowania, obsługi i konserwacji**

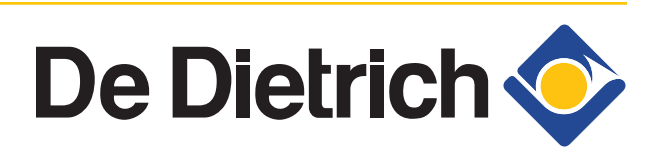

300020537-001-02

# **Spis treści**

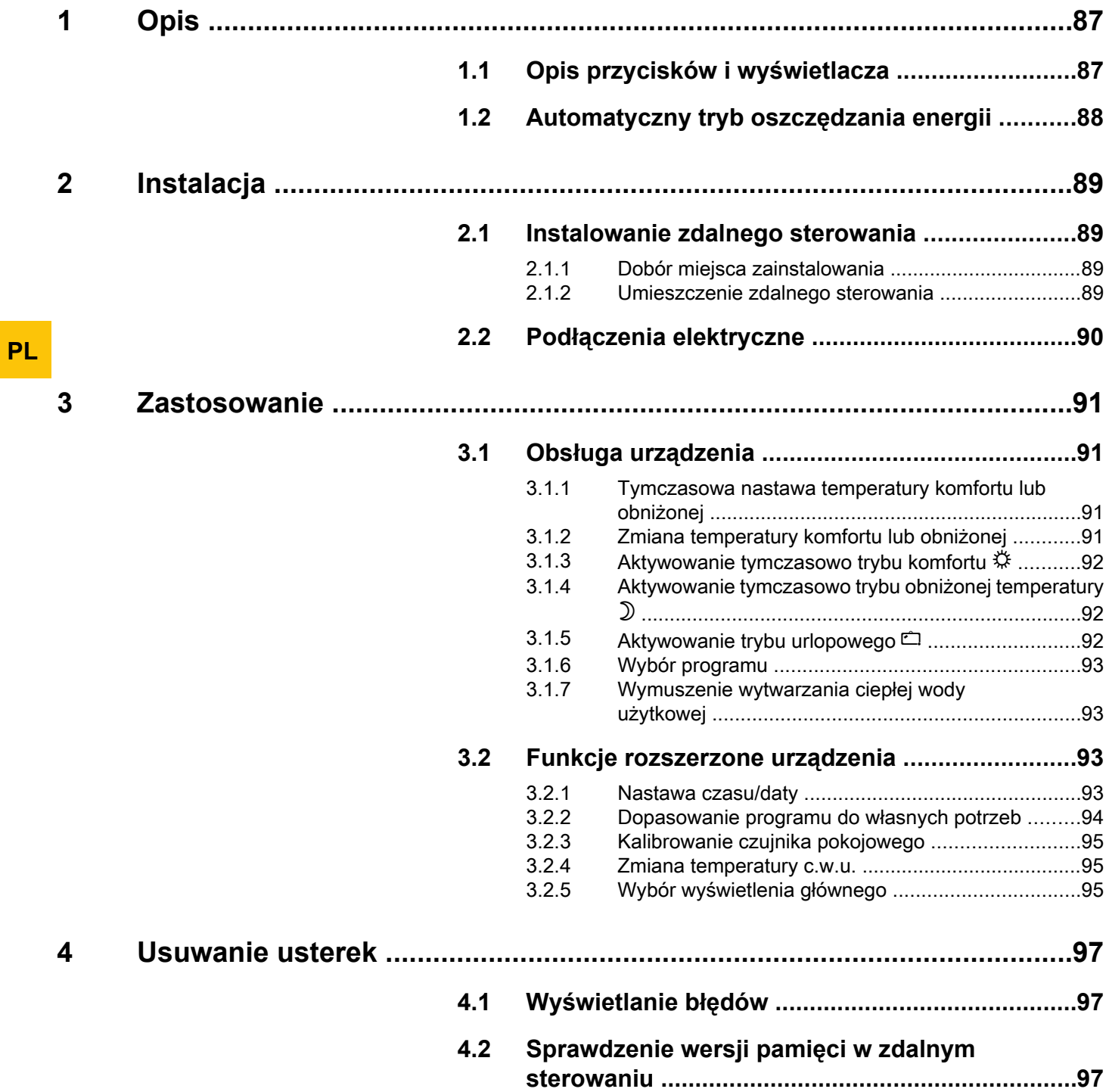

## **1.1 Opis przycisków i wyświetlacza**

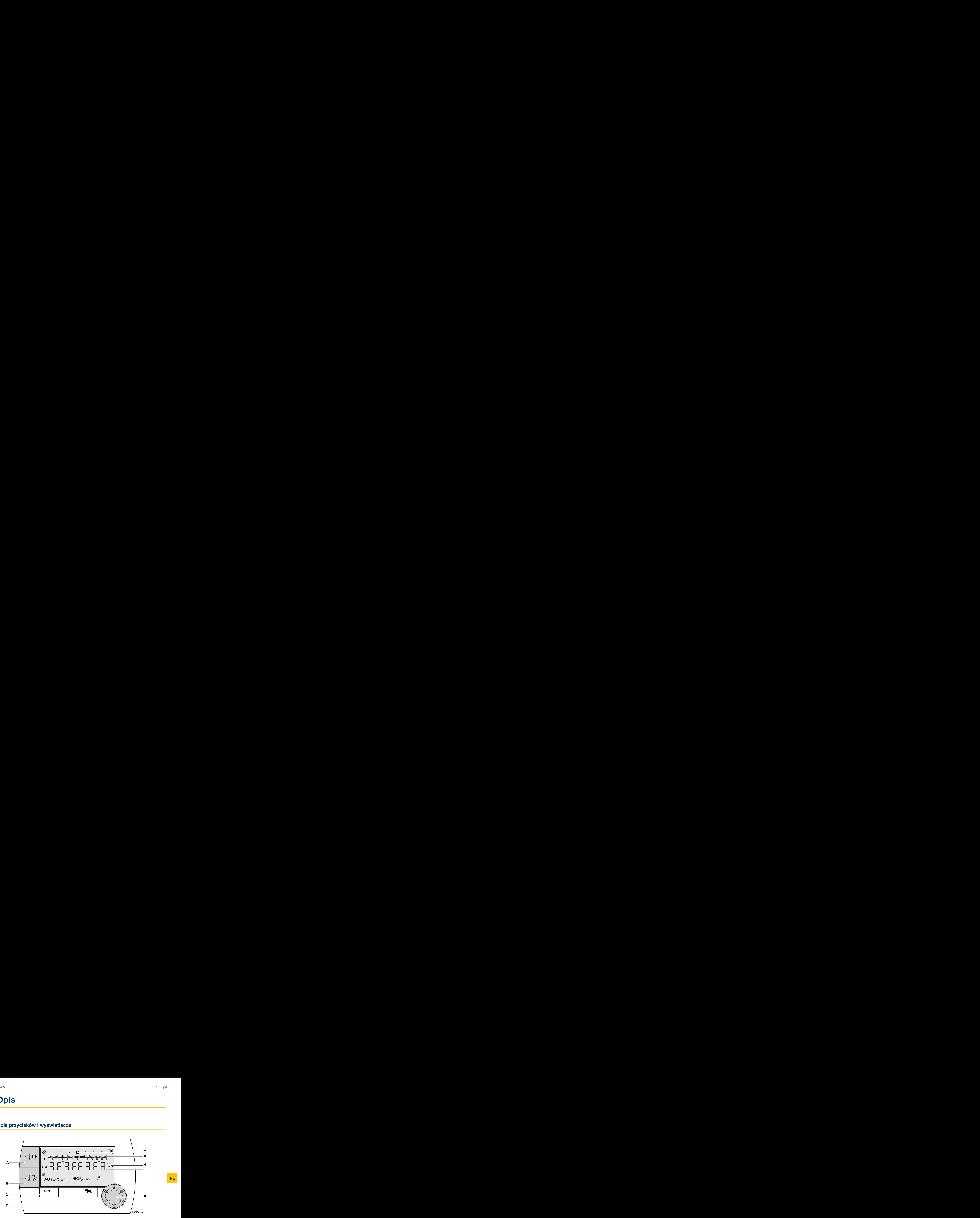

- **A** Przycisk nastawy temperatury dziennej (komfort)
- **B** Przycisk nastawy temperatury nocnej (obniżona)
- **C** Przycisk wyboru trybu pracy
- **D** Przycisk odstąpienia c.w.u.
- **E** Pokrętło i przycisk nastawy
- **F** Wykres graficzny programów czasowych
	- $\triangleright$  Strefa ciemna  $\blacksquare$ : Przedział czasowy ogrzewania w trybie komfortu, lub dozwolone jest wytwarzanie c.w.u.
	- $\triangleright$  Strefa jasna  $\mathbb{I}$  : Przedział czasowy ogrzewania w trybie temperatury obniżonej, lub wytwarzanie c.w.u. nie jest dozwolone
- **G** Zaznaczona liczba wskazuje dzień tygodnia (1 = poniedziałek)
- **H** Wyświetlacz temperatury
	- $\blacktriangleright$   $\bigcirc$  Temperatura zewnętrzna
	- $\blacktriangleright$   $\hat{\mathbb{Q}}$  Temperatura pomieszczenia
- **I** Wyświetlanie liczb (godzina, wartości nastaw, parametry, itp.)
- Wybór przedziału czasowego w trybie komfortu  $\ddot{x}$ 
	- 4 Symbol wyświetlany ciągle: Wybór w trybie komfortu aktywny
	- 4 Symbol migający: Wybór w trybie komfortu nieaktywny

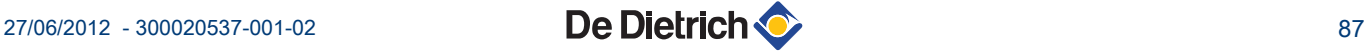

**III** Wybór przedziału czasowego w trybie temperatury obniżonej  $\mathcal{D}$ 

- 4 Symbol wyświetlany ciągle: Wybór w trybie temperatury obniżonej aktywny
- 4 Symbol migający: Wybór w trybie temperatury obniżonej nieaktywny
- H Wskazanie końca odstąpienia
- **AUTO** Praca w trybie automatycznym zgodnie z programem czasowym
- x Praca dzienna: symbol jest wyświetlany, gdy aktywne jest odstąpienie DZIEŃ (komfort)
	- 4 Symbol migający: odstąpienie tymczasowe
	- Symbol wyświetlany ciągle: odstąpienie stałe
- D Praca z obniżoną temperaturą: symbol jest wyświetlany, gdy aktywne jest odstąpienie NOC (temperatura obniżona)
	- Symbol migający: odstąpienie tymczasowe
	- Symbol wyświetlany ciągle: odstąpienie stałe
- g Tryb wakacyjny: symbol jest wyświetlany, gdy aktywne jest odstąpienie WAKACJE (ochrona przeciwzamrożeniowa)
	- 4 Symbol migający: tryb wakacyjny jest zaprogramowany
	- Symbol wyświetlany ciągle: tryb wakacyjny jest aktywny

 $\clubsuit$  Tryb chłodzenia: Symbol jest wyświetlany, gdy w lecie aktywne jest odstąpienie CHŁODZENIE

- Symbol migający: odstąpienie tymczasowe
- Symbol wyświetlany ciągle: odstąpienie stałe
- p Tryb LATO: Ogrzewanie jest wyłączone. Wytwarzanie c.w.u. jest nadal zapewnione
- b Tryb ZIMA: Ogrzewanie i przygotowanie ciepłej wody użytkowej jest aktywne
- r Symbol jest wyświetlany, gdy zainstalowany jest podgrzewacz c.w.u.
- Praca ręczna

### **1.2 Automatyczny tryb oszczędzania energii**

Jeżeli przez 20 sekund nie zostanie wykonana żadna czynność, zdalne sterowanie przełączy się w tryb oszczędzania energii (podświetlenie wyłączone).

Nacisnąć dowolny przycisk lub pokręcić pokrętłem, aby włączyć podświetlenie.

**PL**

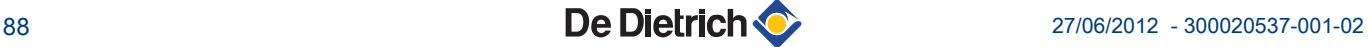

**PL**

# **2 Instalacja**

### **2.1 Instalowanie zdalnego sterowania**

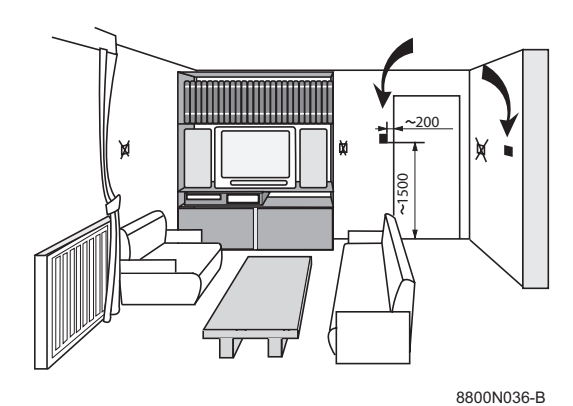

### **2.1.1. Dobór miejsca zainstalowania**

W przypadku, gdy zdalne sterowanie wykorzystane jest jako czujnik temperatury pomieszczenia, należy go zamontować w pomieszczeniu tzw. reprezentatywnym..

### **Nie zalecane miejsca zainstalowania**:

Nie zaleca się montowania regulatora w ciasnych narożnikach, w miejscach gdzie narażony jest na bezpośrednie promienie słoneczne, w miejscach możliwego podgrzewania przez przewód spalinowy, w miejscach przepływu zimnego lub ciepłego powietrza wentylacji, w pobliżu kominka i innych źródeł ciepła, takich jak np. telewizor, lub za zasłonami.

### **2.1.2. Umieszczenie zdalnego sterowania**

- 1. Wywiercić 2 otwory o średnicy 6 mm.
- 2. Wcisnąć kołki rozporowe.
- 3. Dociągnąć 2 śruby.
- 4. Podłączyć do 2 stykowego wtyku albo 2 żyłowym kablem telefonicznym, albo dwużyłowym kablem elektrycznym o przekroju żył do 2x1.5 mm2. Przewody mogą być między sobą zamienione.

5. Umieszczenie zdalnego sterowania.

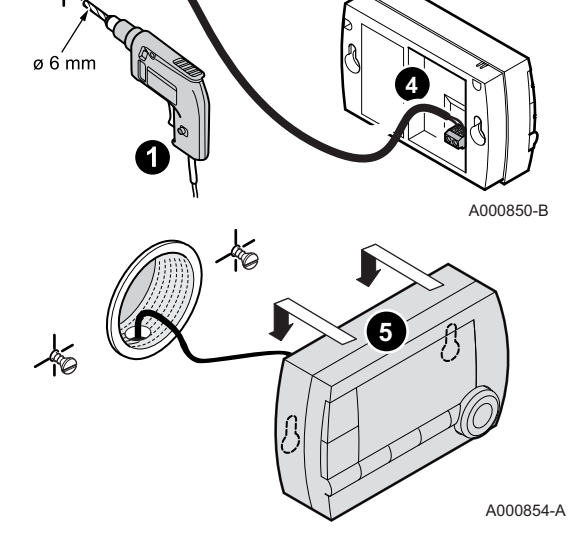

**3**

9<sup>4</sup>

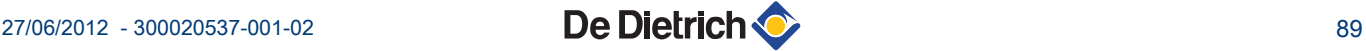

## **2.2 Podłączenia elektryczne**

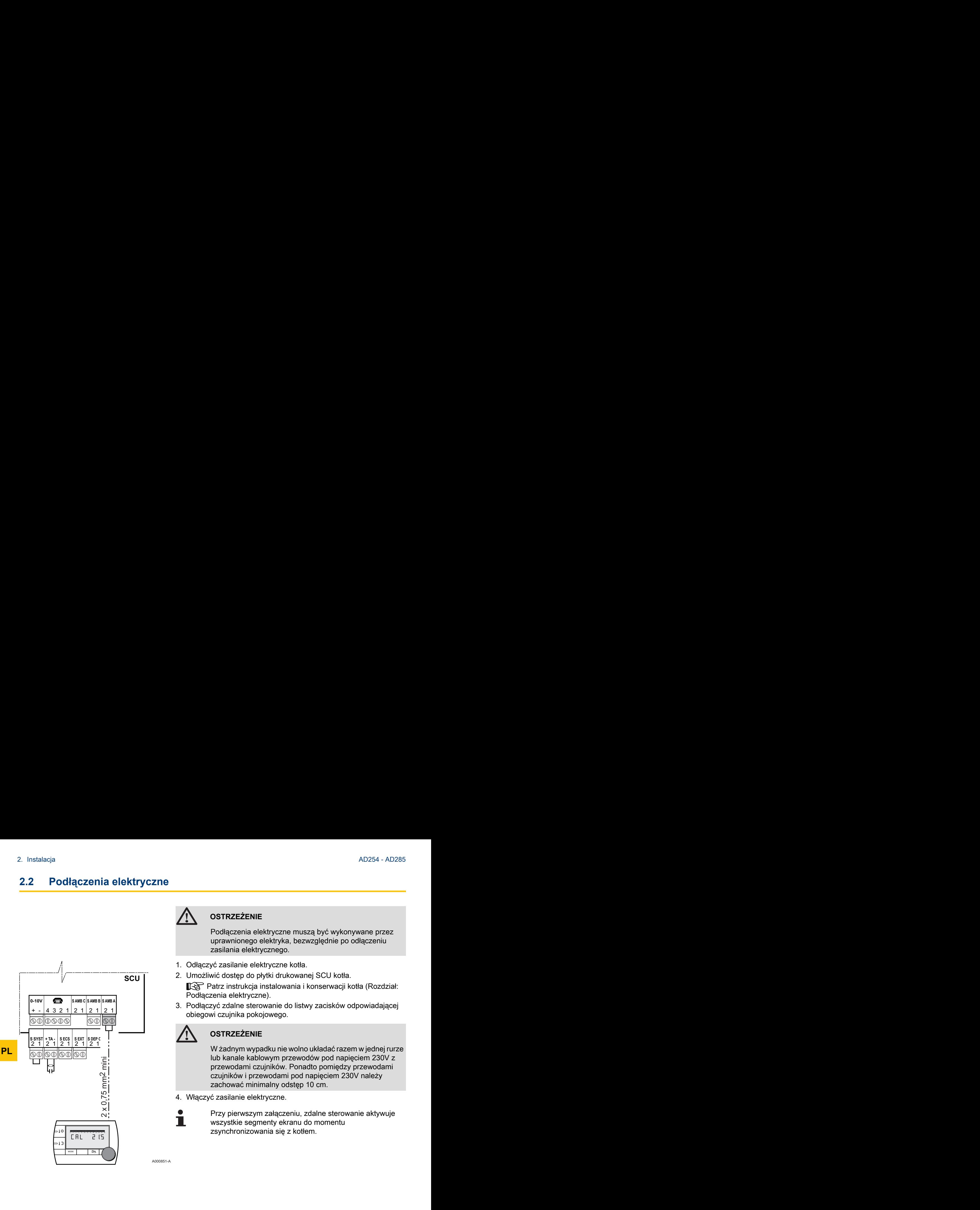

### **OSTRZEŻENIE**

Podłączenia elektryczne muszą być wykonywane przez uprawnionego elektryka, bezwzględnie po odłączeniu zasilania elektrycznego.

- 1. Odłączyć zasilanie elektryczne kotła.
- 2. Umożliwić dostęp do płytki drukowanej SCU kotła. **13** Patrz instrukcja instalowania i konserwacji kotła (Rozdział: Podłączenia elektryczne).
- 3. Podłączyć zdalne sterowanie do listwy zacisków odpowiadającej obiegowi czujnika pokojowego.

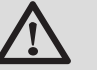

### **OSTRZEŻENIE**

W żadnym wypadku nie wolno układać razem w jednej rurze lub kanale kablowym przewodów pod napięciem 230V z przewodami czujników. Ponadto pomiędzy przewodami czujników i przewodami pod napięciem 230V należy zachować minimalny odstęp 10 cm.

4. Włączyć zasilanie elektryczne.

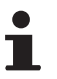

Przy pierwszym załączeniu, zdalne sterowanie aktywuje wszystkie segmenty ekranu do momentu zsynchronizowania się z kotłem.

### **3.1 Obsługa urządzenia**

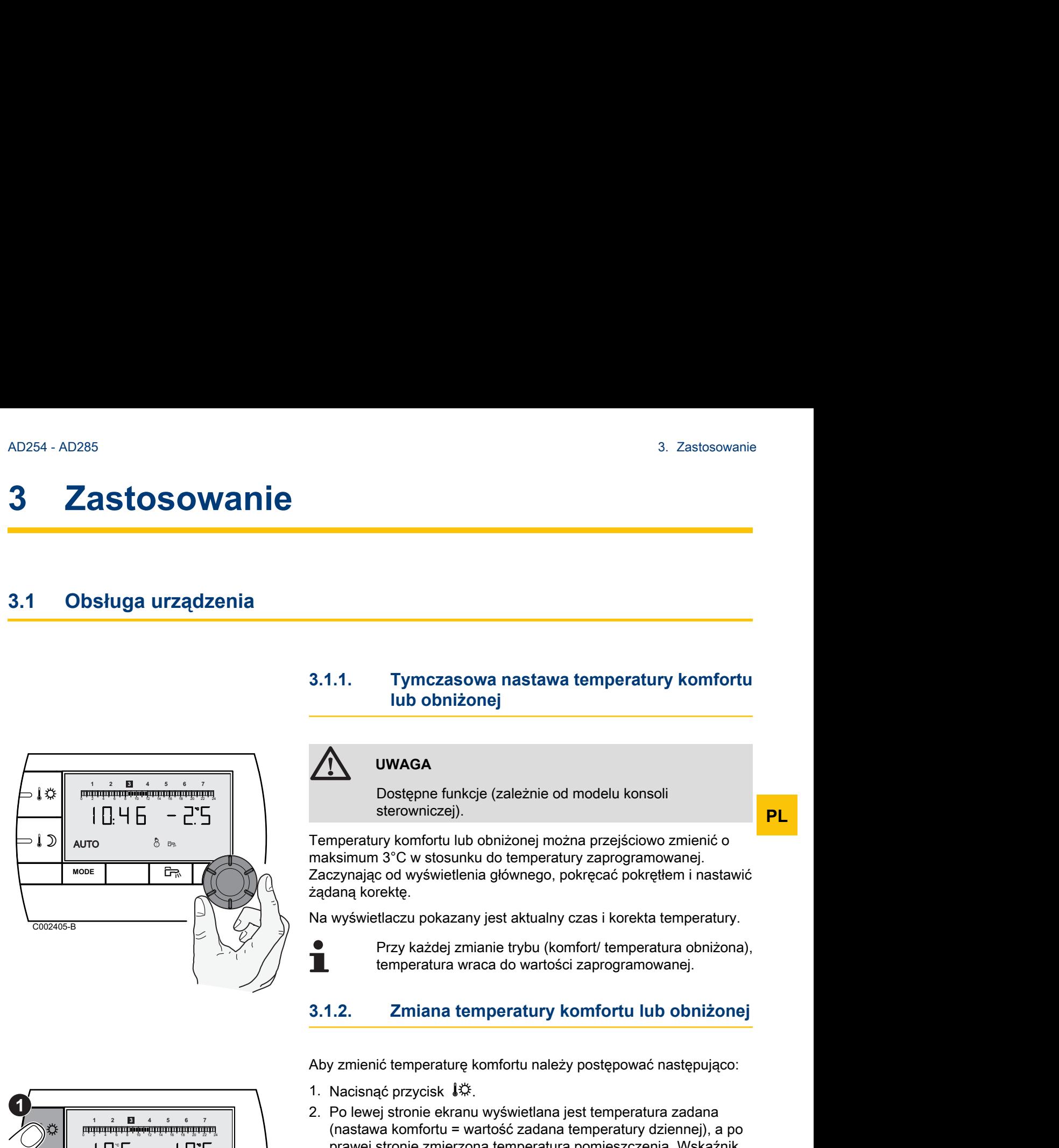

# **3.1.1. Tymczasowa nastawa temperatury komfortu lub obniżonej 1 2 4 5 6 7** Example 3. Zastosowani<br> **Example: A Store SOWANIE**<br> **Example: A Store of the Case of the Case of the Case of the Case of the Case of the Case of the Case of the Case of the Case of the Case of the Case of the Case of the C**

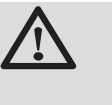

### **UWAGA**

Dostępne funkcje (zależnie od modelu konsoli sterowniczej).

Temperatury komfortu lub obniżonej można przejściowo zmienić o maksimum 3°C w stosunku do temperatury zaprogramowanej. Zaczynając od wyświetlenia głównego, pokręcać pokrętłem i nastawić żądaną korektę.

Na wyświetlaczu pokazany jest aktualny czas i korekta temperatury.

Przy każdej zmianie trybu (komfort/ temperatura obniżona), temperatura wraca do wartości zaprogramowanej.

### **3.1.2. Zmiana temperatury komfortu lub obniżonej**

Aby zmienić temperaturę komfortu należy postępować następująco:

- 1. Nacisnąć przycisk  $\mathbb{I} \times \mathbb{I}$ .
- 2. Po lewej stronie ekranu wyświetlana jest temperatura zadana (nastawa komfortu = wartość zadana temperatury dziennej), a po prawej stronie zmierzona temperatura pomieszczenia. Wskaźnik paskowy pokazuje program grzewczy dla aktualnego dnia. Obracać pokrętłem, aby zmienić temperaturę dzienną.
- 3. Nacisnąć pokrętło dla potwierdzenia.

Dla zmiany temperatury obniżonej, po naciśnięciu przycisku  $\mathbb{D}$ postępować analogicznie**.**

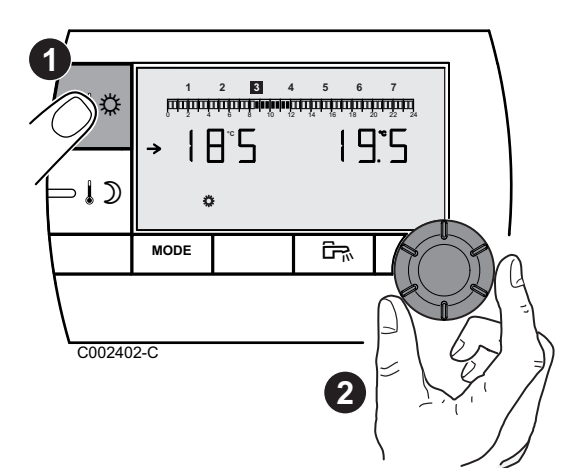

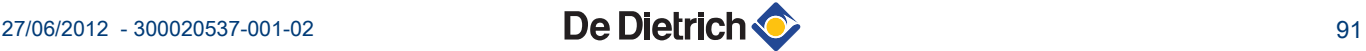

**PL**

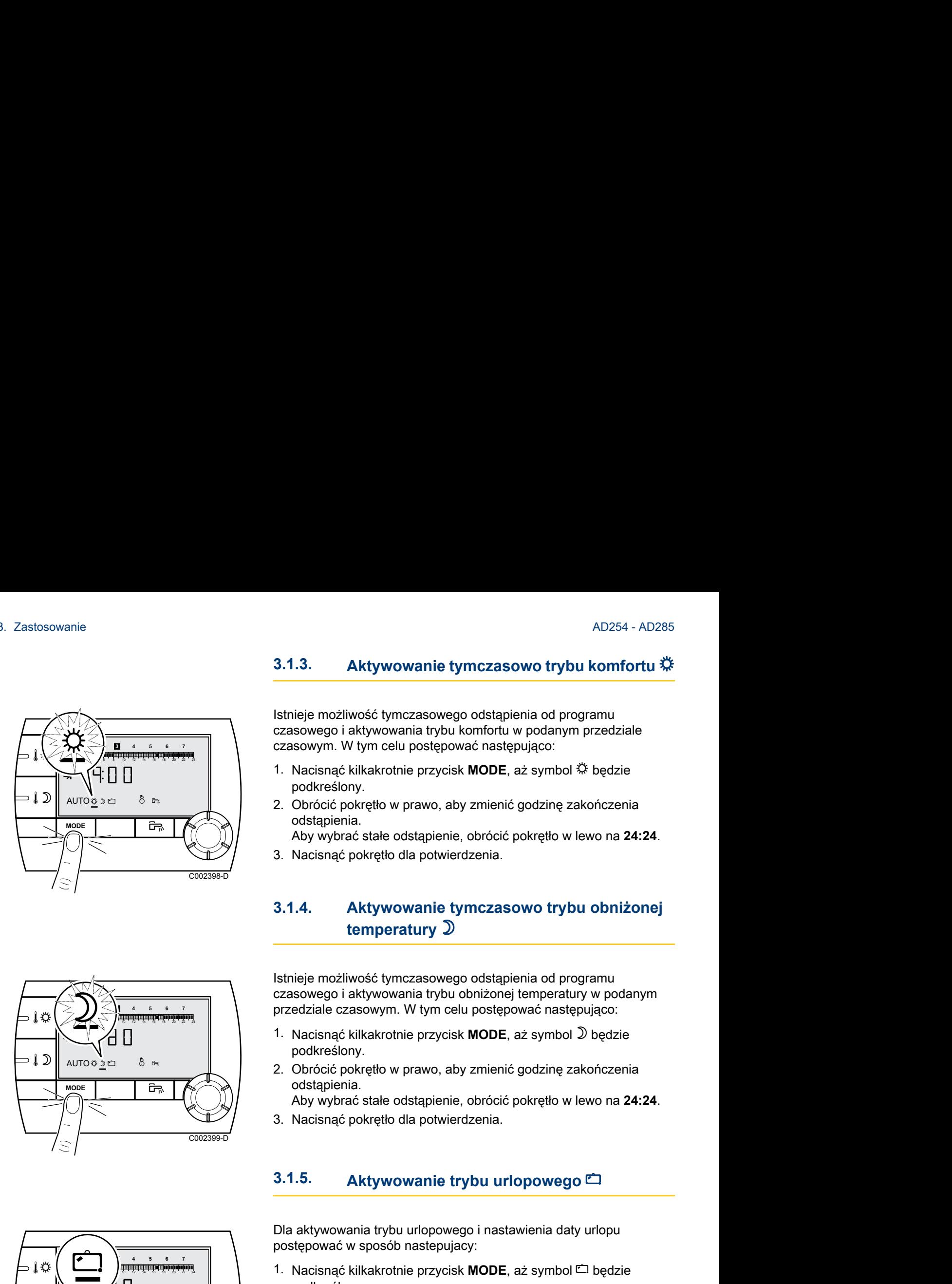

# C002399-D **MODE Fix**  $AUTO$  $\Rightarrow$   $D =$   $\frac{1}{2}$ ึ่ง≭  $\supset \mathbf{1}$  $\sum_{n=1}^{\infty}$

### **3.1.3. Aktywowanie tymczasowo trybu komfortu** x

Istnieje możliwość tymczasowego odstąpienia od programu czasowego i aktywowania trybu komfortu w podanym przedziale czasowym. W tym celu postępować następująco: **1 2 4 5 6 7** AD254 - AD285<br>
3.1.3. Aktywowanie tymczasowo trybu komfortu<br>
Samera Czasowego i aktywowania trybu komfortu w podanym przedziale<br>
Czasowego i aktywowania trybu komfortu w podanym przedziale<br>
Czasowym. W tym celu postępować

- 1. Nacisnąć kilkakrotnie przycisk **MODE**, aż symbol  $\ddot{\ddot{\mathbf{x}}}$  będzie podkreślony.
- 2. Obrócić pokrętło w prawo, aby zmienić godzinę zakończenia odstapienia.
	- Aby wybrać stałe odstąpienie, obrócić pokrętło w lewo na **24:24**.
- 3. Nacisnąć pokrętło dla potwierdzenia.

### **3.1.4. Aktywowanie tymczasowo trybu obniżonej temperatury**  $\mathcal{D}$

Istnieje możliwość tymczasowego odstąpienia od programu czasowego i aktywowania trybu obniżonej temperatury w podanym przedziale czasowym. W tym celu postępować następująco:

- 1. Nacisnąć kilkakrotnie przycisk MODE, aż symbol 2 będzie podkreślony.
- 2. Obrócić pokrętło w prawo, aby zmienić godzinę zakończenia odstapienia.

Aby wybrać stałe odstąpienie, obrócić pokrętło w lewo na **24:24**.

3. Nacisnąć pokrętło dla potwierdzenia.

### **3.1.5.** Aktywowanie trybu urlopowego <sup>c</sup>

Dla aktywowania trybu urlopowego i nastawienia daty urlopu postępować w sposób nastepujacy:

- 1. Nacisnąć kilkakrotnie przycisk **MODE**, aż symbol <sup>c</sup> będzie podkreślony.
- 2. Obrócić pokrętło w prawo, aby zmienić datę (dzień: miesiąc) zakończenia, lub liczbę dni (xx) do zakończenia odstąpienia. Aby wybrać stałe odstąpienie, obrócić pokrętło w lewo na **7 - 7**.
- 3. Nacisnąć pokrętło dla potwierdzenia.

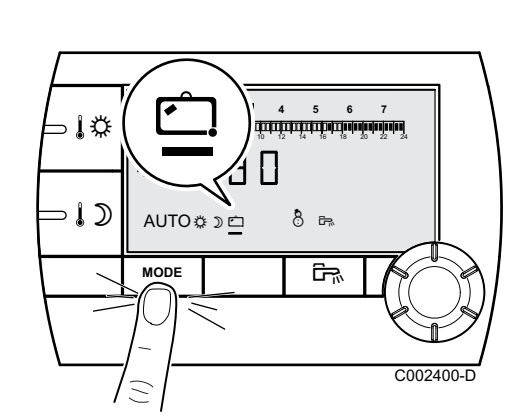

**PL**

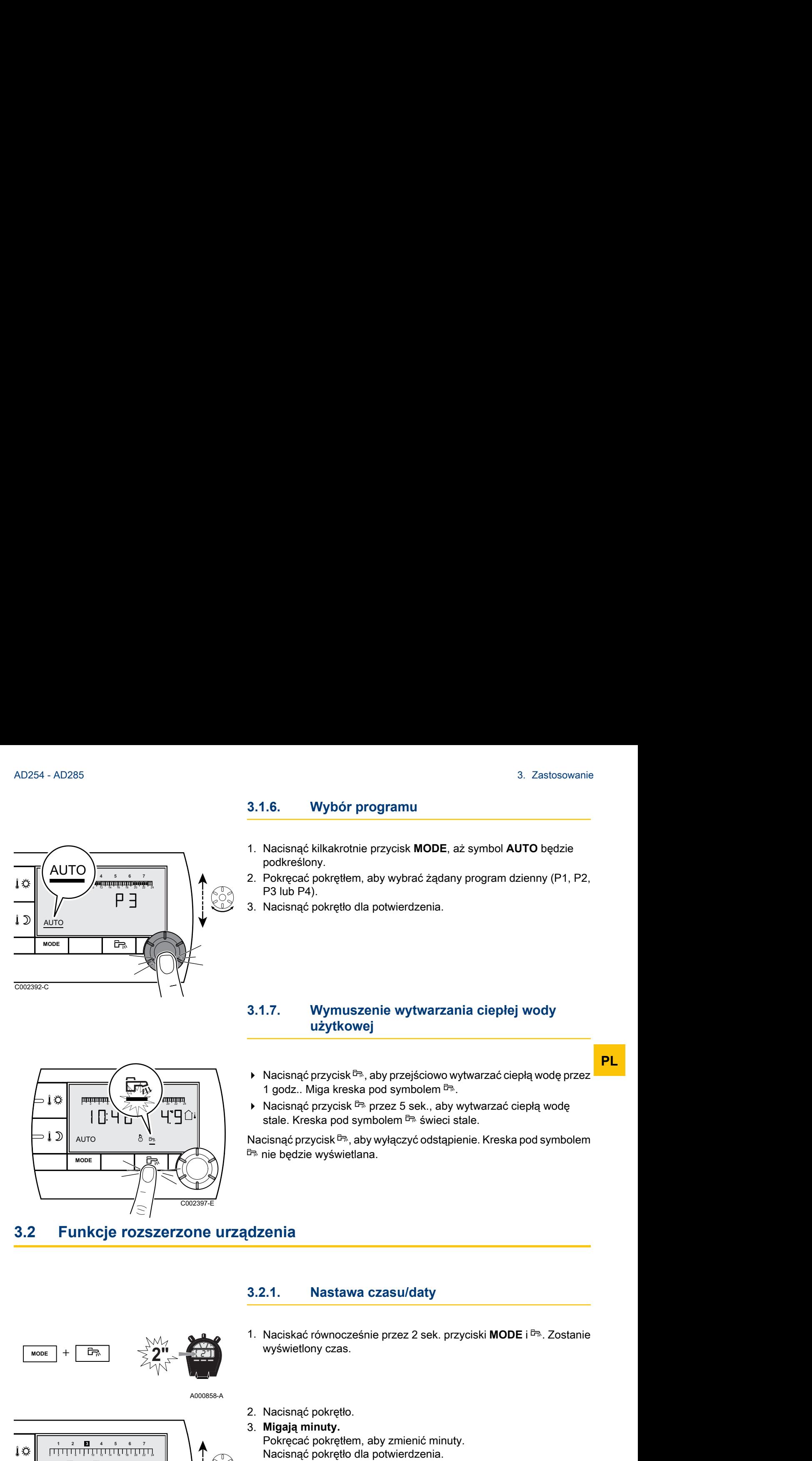

### **3.1.6. Wybór programu**

- 1. Nacisnąć kilkakrotnie przycisk **MODE**, aż symbol **AUTO** będzie podkreślony.
- 2. Pokręcać pokrętłem, aby wybrać żądany program dzienny (P1, P2, P3 lub P4).
- 3. Nacisnąć pokrętło dla potwierdzenia.

### **3.1.7. Wymuszenie wytwarzania ciepłej wody użytkowej**

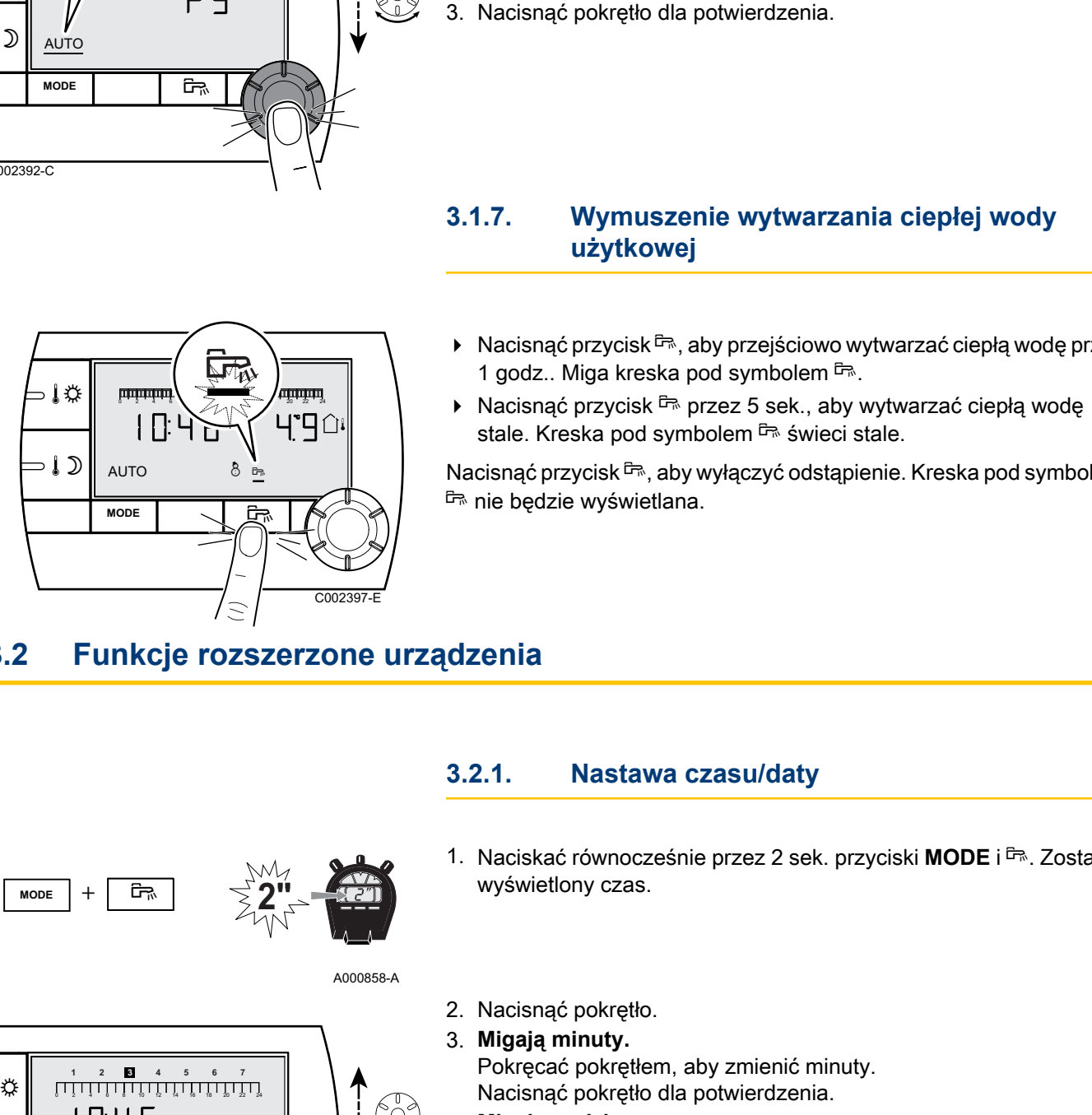

- $\blacktriangleright$  Nacisnąć przycisk  $\mathbb{F}_n$ , aby przejściowo wytwarzać ciepłą wodę przez 1 godz.. Miga kreska pod symbolem  $F.$
- $\blacktriangleright$  Nacisnąć przycisk  $\mathbb{F}$  przez 5 sek., aby wytwarzać ciepłą wodę stale. Kreska pod symbolem  $\bar{F}$  świeci stale.

Nacisnąć przycisk  $\bar{m}$ , aby wyłączyć odstąpienie. Kreska pod symbolem r nie będzie wyświetlana.

### **3.2 Funkcje rozszerzone urządzenia**

A000858-A

### **3.2.1. Nastawa czasu/daty**

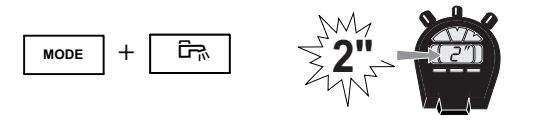

1. Naciskać równocześnie przez 2 sek. przyciski MODE i F<sup>R</sup>. Zostanie wyświetlony czas.

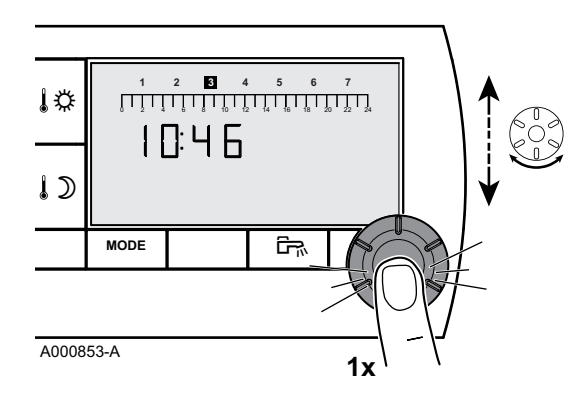

- 2. Nacisnąć pokrętło.
- 3. **Migają minuty.**

Pokręcać pokrętłem, aby zmienić minuty. Nacisnąć pokrętło dla potwierdzenia.

4. **Migają godziny.** Pokręcać pokrętłem, aby zmienić godziny. Nacisnąć pokrętło dla potwierdzenia.

- 5. **Miga numer dnia tygodnia.** Pokręcać pokrętłem, aby zmienić dzień tygodnia (1 = poniedziałek,  $2 =$  wtorek itd.). Nacisnąć pokrętło dla potwierdzenia.
- 6. Aby powrócić do wyświetlenia głównego, nacisnąć przycisk **MODE**, lub poczekać 20 sekund.

27/06/2012 - 300020537-001-02 **De Dietrich C** 

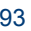

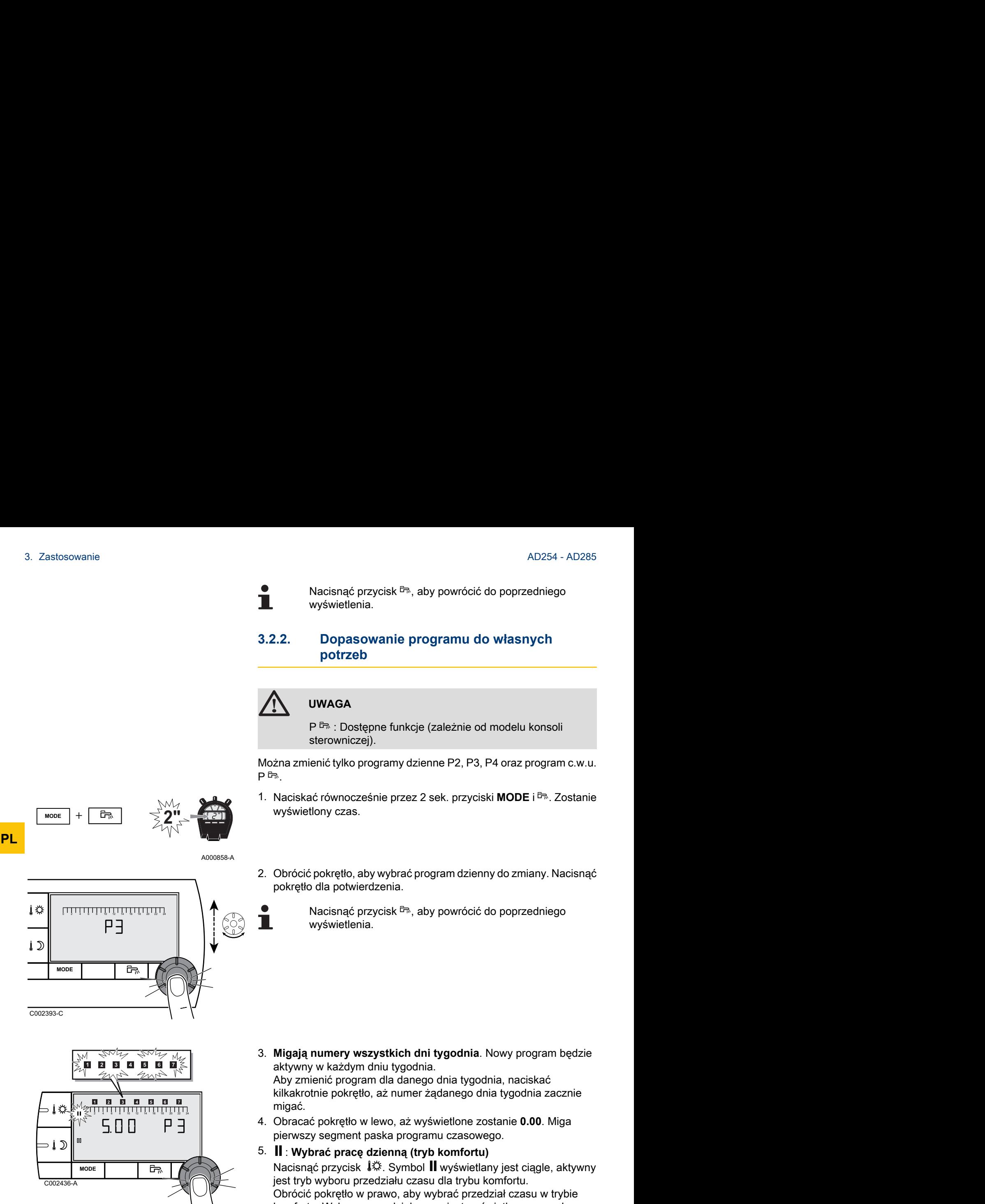

Nacisnąć przycisk  $\overline{m}$ , aby powrócić do poprzedniego wyświetlenia.

### **3.2.2. Dopasowanie programu do własnych potrzeb**

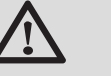

### **UWAGA**

P  $\bar{p}$  : Dostępne funkcje (zależnie od modelu konsoli sterowniczej).

Można zmienić tylko programy dzienne P2, P3, P4 oraz program c.w.u.  $P \nightharpoonup$ 

- 1. Naciskać równocześnie przez 2 sek. przyciski MODE i F<sup>R</sup>. Zostanie wyświetlony czas.
- 2. Obrócić pokrętło, aby wybrać program dzienny do zmiany. Nacisnąć pokrętło dla potwierdzenia.

Nacisnąć przycisk  $\bar{F}_n$ , aby powrócić do poprzedniego wyświetlenia.

- C002436-A **MODE r**  $\supset \int$ 3x
- 3. **Migają numery wszystkich dni tygodnia**. Nowy program będzie aktywny w każdym dniu tygodnia.

Aby zmienić program dla danego dnia tygodnia, naciskać kilkakrotnie pokrętło, aż numer żądanego dnia tygodnia zacznie migać.

4. Obracać pokrętło w lewo, aż wyświetlone zostanie **0.00**. Miga pierwszy segment paska programu czasowego.

### 5. b : **Wybrać pracę dzienną (tryb komfortu)**

Nacisnąć przycisk  $\mathbb{I}$ . Symbol **II** wyświetlany jest ciągle, aktywny jest tryb wyboru przedziału czasu dla trybu komfortu. Obrócić pokrętło w prawo, aby wybrać przedział czasu w trybie komfortu. Wybrany przedział czasu jest wyświetlany na pasku graficznym jako II.

 $\mathbb{I}$  : Wybrać pracę w nocy (tryb pracy z obniżoną temperaturą) Nacisnąć przycisk  $\mathbb{D}$ . Symbol  $\mathbb{I}$  wyświetlany jest ciągle, aktywny jest tryb wyboru przedziału czasu w trybie temperatury obniżonej. Obrócić pokrętło w prawo, aby wybrać przedział czasu w trybie temperatury obniżonej. Wybrany przedział czasu jest wyświetlany na pasku graficznym jako  $\mathbb I\mathbb I$ .

6. Aby powrócić do wyświetlenia głównego, nacisnąć przycisk **MODE**, lub poczekać 20 sekund.

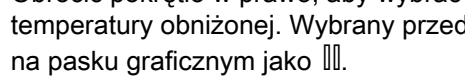

**A**  $\sharp$   $\sharp$   $\vdash$  **1**  $\Box$ 

**PL**

### **3.2.3. Kalibrowanie czujnika pokojowego**

- 1. Zmierzyć termometrem temperaturę pomieszczenia.
- 2. Naciskać jednocześnie na przyciski  $\downarrow \ddot{x}$  i  $\downarrow \mathcal{D}$  przez 5 sek.. Zostanie wyświetlony symbol **CAL** i aktualna temperatura.

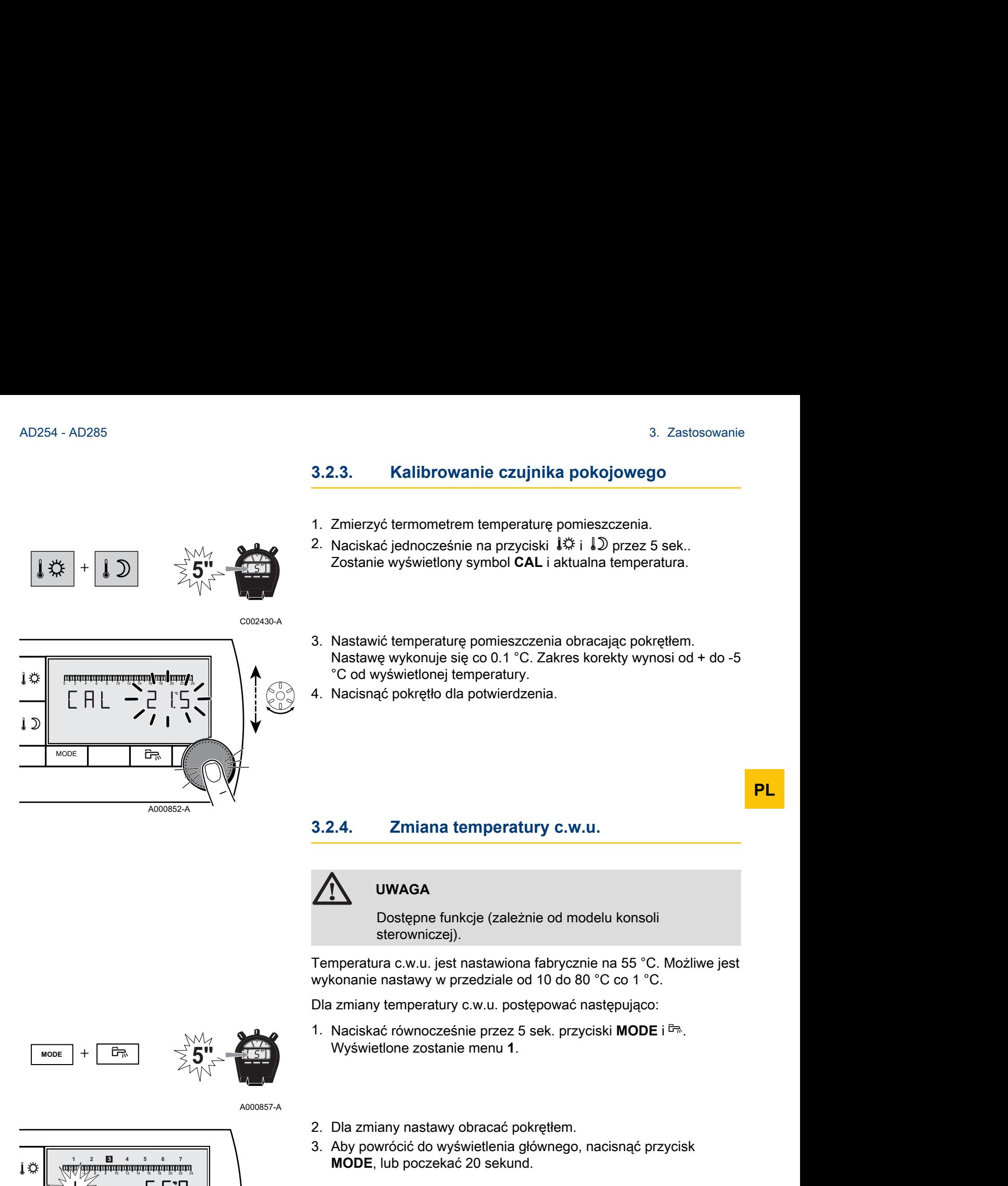

- 3. Nastawić temperaturę pomieszczenia obracając pokrętłem. Nastawę wykonuje się co 0.1 °C. Zakres korekty wynosi od + do -5 °C od wyświetlonej temperatury.
- 4. Nacisnąć pokrętło dla potwierdzenia.

**3.2.4. Zmiana temperatury c.w.u.**

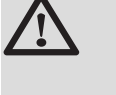

### **UWAGA**

Dostępne funkcje (zależnie od modelu konsoli sterowniczej).

Temperatura c.w.u. jest nastawiona fabrycznie na 55 °C. Możliwe jest wykonanie nastawy w przedziale od 10 do 80 °C co 1 °C.

Dla zmiany temperatury c.w.u. postępować następująco:

1. Naciskać równocześnie przez 5 sek. przyciski MODE i F. Wyświetlone zostanie menu **1**.

A000857-A

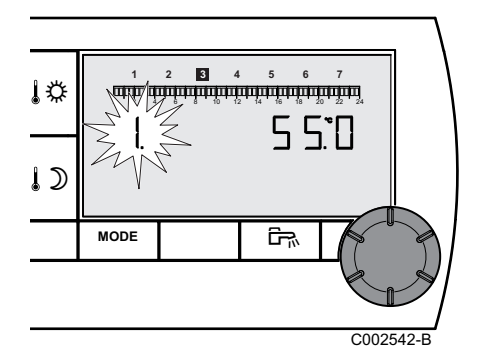

 $\overline{\mathbf{F}}$  **1 F**  $\overline{\mathbf{F}}$  **F**  $\overline{\mathbf{F}}$  **F**  $\overline{\mathbf{S}}$  **5**  $\overline{\mathbf{F}}$ 

- 2. Dla zmiany nastawy obracać pokrętłem.
- 3. Aby powrócić do wyświetlenia głównego, nacisnąć przycisk **MODE**, lub poczekać 20 sekund.

### **3.2.5. Wybór wyświetlenia głównego**

W stanie dostawy jako wyświetlenie główne nastawione jest na godziny i temperaturę zewnętrzną.

Inne możliwości nastawy:

4 Godzina i temperatura pomieszczenia

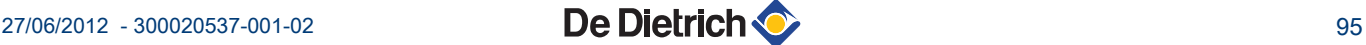

4 Godzina i na zmianę co 5 sekund temperatura zewnętrzna i temperatura pomieszczenia

Dla zmiany wyświetlenia głównego postępować następująco:

- 1. Naciskać równocześnie przez 5 sek. przyciski MODE i F. Wyświetlone zostanie menu **1**.
- A000857-A C002390-**MODE Fix** J♯ **4 5 6 7** AD254 - AD<br>  $\overrightarrow{1}$  B and temperatura pomieszczenia<br>
Dla zmiany wyświetlenia głównego postępować następująco:<br>  $\overrightarrow{1} + \overrightarrow{1} + \overrightarrow{1} + \overrightarrow{1} + \overrightarrow{2} + \overrightarrow{3} + \overrightarrow{4} + \overrightarrow{5} + \overrightarrow{6} + \overrightarrow{7} + \overrightarrow{8} + \overrightarrow{9} + \overrightarrow{1} + \overrightarrow{1} + \overrightarrow{1} + \overrightarrow$  $15$ ÿ **PL**

**MODE**  $+$   $\boxed{\overline{\mathbb{F}_m}}$   $\leq \frac{1}{2}$ 

2. Nacisnąć pokrętło, aby wywołać menu **2**.

Nacisnąć przycisk  $F_{\mathbb{R}}$ , aby powrócić do poprzedniego wyświetlenia.

- 3. Dla zmiany nastawy obracać pokrętłem.
	- $\hat{\mathbb{U}}^{\downarrow}$ : Temperatura zewnętrzna
	- $\mathbf{\Omega}$  : Temperatura pomieszczenia

 $\hat{\square}$ <sup>1</sup>, następnie  $\hat{\square}$ : na zmianę temperatura zewnętrzna i temperatura pomieszczenia

4. Aby powrócić do wyświetlenia głównego, nacisnąć przycisk **MODE**, lub poczekać 20 sekund.

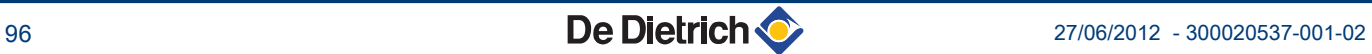

# **4 Usuwanie usterek**

### **4.1 Wyświetlanie błędów**

W przypadku usterki, na zdalnym sterowaniu wyświetlany jest komunikat **Error**.

Na konsoli sterowniczej kotła jest wyświetlany odpowiedni komunikat błędu.

Dla określenia przyczyny komunikatu błędu - patrz Instrukcja instalowania i konserwacji (Rozdział: Usuwanie usterek).

### **4.2 Sprawdzenie wersji pamięci w zdalnym sterowaniu**

Przed skontaktowaniem się z instalatorem odczytać wersję pamięci zainstalowanej w zdalnym sterowaniu. Należy postępować następująco: 4. Usuwanie usterek<br> **4. Usuwanie usterek**<br> **4. Usuwanie usterek**<br> **4. Usuwanie usterek**<br> **4. Usuwanie usterek**<br> **4. We proposed to the control of the control of the state of the state of the state of the state of the cont** 4. Usuwanie u<br> **USUWanie USterek**<br>
Wyświetlanie błędów<br>
W przypadku usterki, na zdalnym sterowaniu wyświetlany jest<br>
komunkat Error.<br>
Na konsion sterowniczej kotła jest wyświetlany odpowiedni komun<br>
Diędu.<br>
E⊗ Dia okreś

1. Naciskać równocześnie przez 5 sek. przyciski MODE i F.

A000857-A

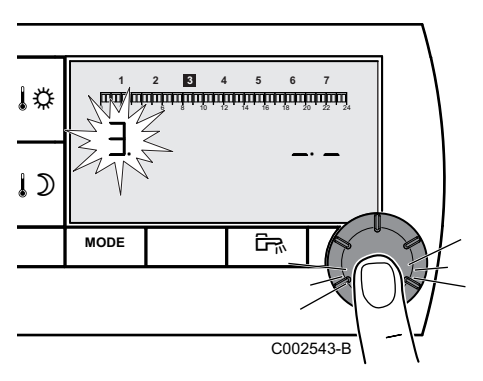

 $\frac{1}{\sqrt{2}}$  **1**  $\frac{1}{\sqrt{2}}$  **1**  $\frac{1}{\sqrt{2}}$  **1**  $\frac{1}{\sqrt{2}}$  **1**  $\frac{1}{\sqrt{2}}$  **1**  $\frac{1}{\sqrt{2}}$  **1**  $\frac{1}{\sqrt{2}}$  **1**  $\frac{1}{\sqrt{2}}$  **1**  $\frac{1}{\sqrt{2}}$  **1**  $\frac{1}{\sqrt{2}}$  **1**  $\frac{1}{\sqrt{2}}$  **1**  $\frac{1}{\sqrt{2}}$  **1**  $\frac{1}{\sqrt{2}}$  **1**

2. Wyświetlone zostanie menu **1**. Nacisnąć 2 razy pokrętło, aby wywołać menu **3**. Numer wersji pojawi się z prawej strony ekranu.

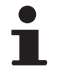

Nacisnąć przycisk  $F_{\text{m}}$ , aby powrócić do poprzedniego wyświetlenia.

3. Aby powrócić do wyświetlenia głównego, nacisnąć przycisk **MODE**, lub poczekać 20 sekund.

**PL**

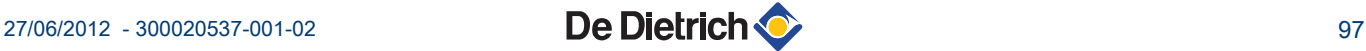

4. Usuwanie usterek and a sterek and a sterek and a stereo stereo stereo stereo stereo stereo stereo stereo stereo stereo stereo stereo stereo stereo stereo stereo stereo stereo stereo stereo stereo stereo stereo stereo st

**PL**

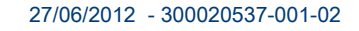

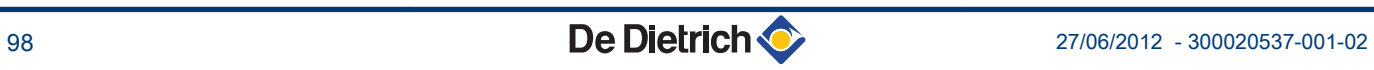